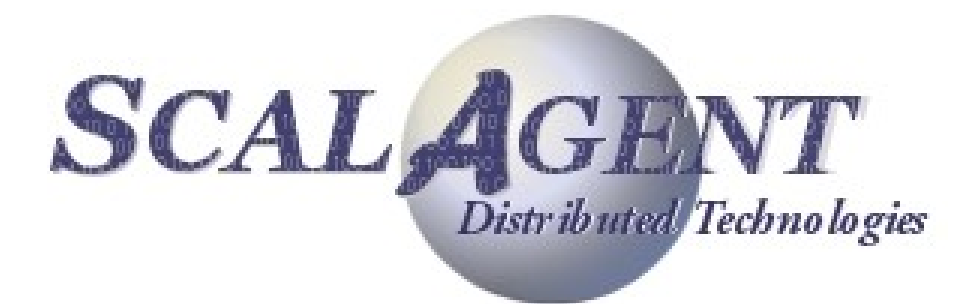

# *Eclipse plugin Designer for Joram 5*

### **Contents**

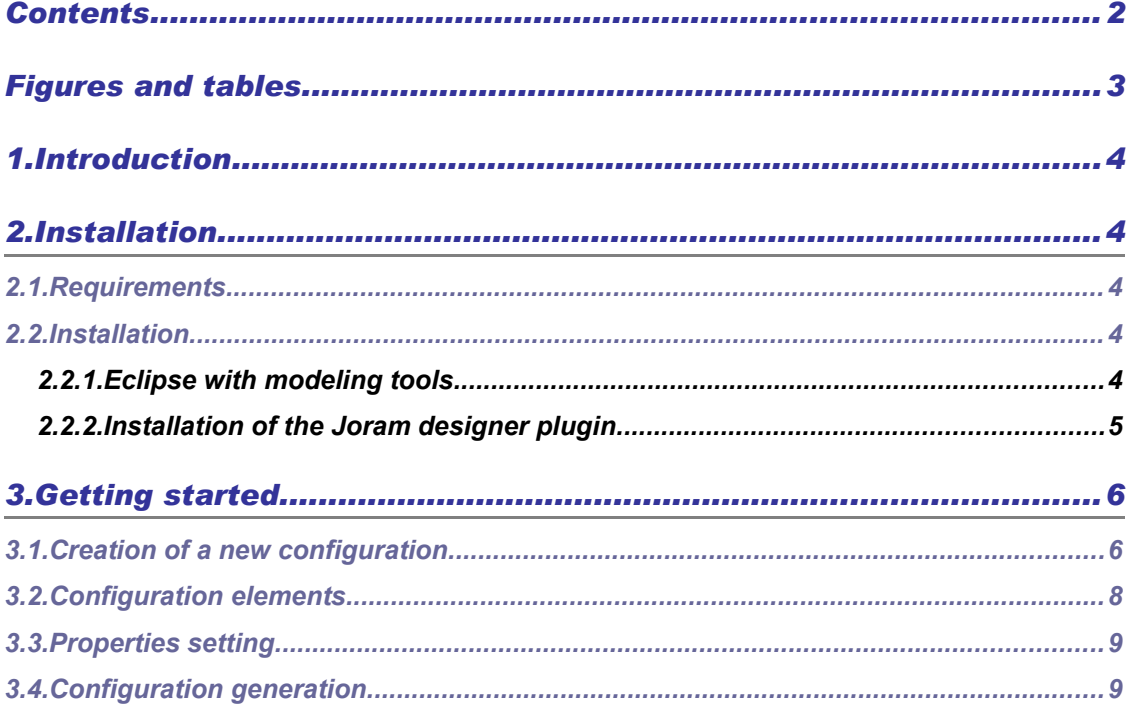

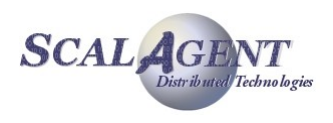

# *Figures and tables*

#### **Figures index**

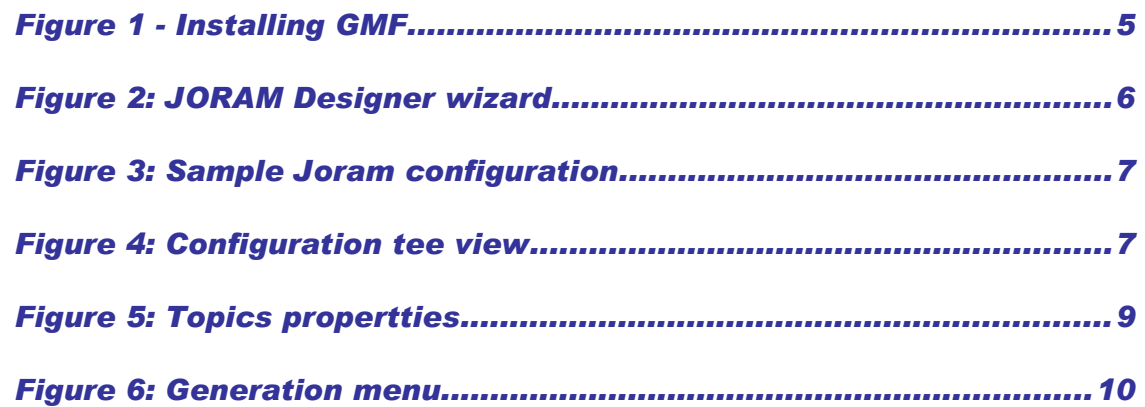

#### **Tables index**

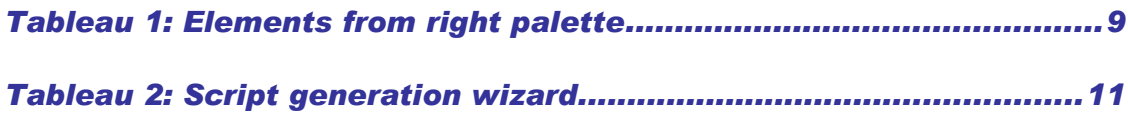

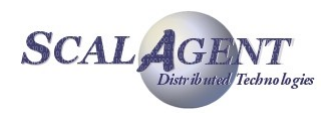

# *1. Introduction*

This document describes installation and usage of the Joram architecture designer.

# *2. Installation*

### *2.1. Requirements*

The designer plugin needs an Eclipse 3.5 platform with additional plugins:

- **EMF 2.5.0 [\(http://www.eclipse.org/modeling/emf/\)](http://www.eclipse.org/modeling/emf/)**
- OCL 1.3.0 [\(http://www.eclipse.org/modeling/mdt/?project=ocl#ocl\)](http://www.eclipse.org/modeling/mdt/?project=ocl#ocl)
- EMF Validation Framework 1.3.1 [\(http://www.eclipse.org/modeling/emf/?](http://www.eclipse.org/modeling/emf/?project=validation) [project=validation\)](http://www.eclipse.org/modeling/emf/?project=validation)
- GMF 2.2.1 [\(http://www.eclipse.org/downloads/\)](http://www.eclipse.org/downloads/)

#### *2.2. Installation*

#### *2.2.1. Eclipse with modeling tools*

Prior to install the plugin you have to obtain an Eclipse with modeling tools, the simplest way if you<br>
o't bave Eclipse installed consists to download eclipse modeling tools from don't have Eclipse installed consists to download eclipse modeling tools from [«http://www.eclipse.org/downloads/»](http://www.eclipse.org/downloads/).

If you already have eclipse installed, which will produce a lighter eclipse, run eclipse and install GMF using "Help > Install New Software..." menu (see figure below).

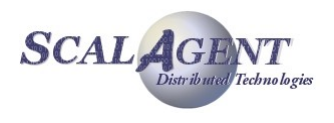

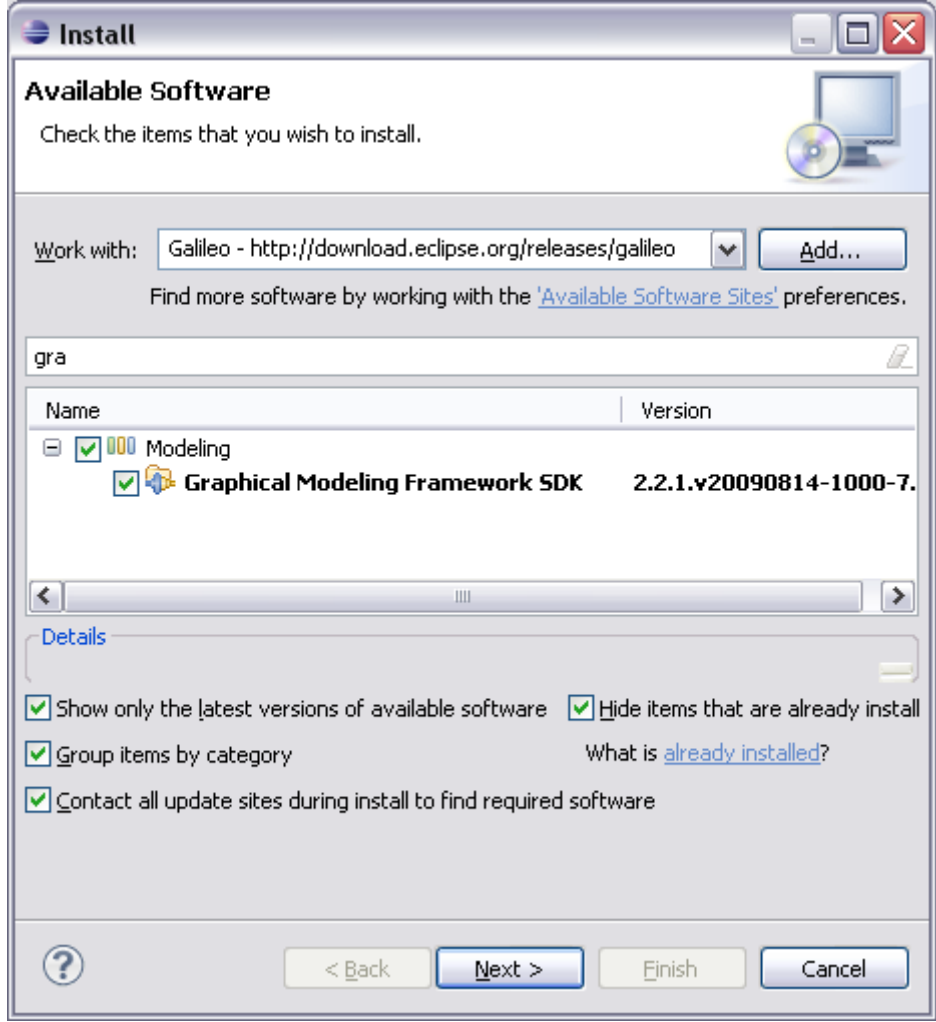

*Figure 1 - Installing GMF*

Then download Eclipse « Validation Framework >> Runtime » and « Build dependencies >> OCL » from [http://www.eclipse.org/modeling/emf/downloads/?project=validation.](http://www.eclipse.org/modeling/emf/downloads/?project=validation)

Extract them in your eclipse folder.

#### *2.2.2. Installation of the Joram designer plugin*

Download the 5 jar files from [http://joram.ow2.org/download/index.html:](http://joram.ow2.org/download/index.html)

- **Follow the « Click here to start the download process link ».**
- Search the « JORAM\_DESIGNER » package at the end of the page.

Copy the 5 jar files in Eclipse dropins folder, then restart Eclipse.

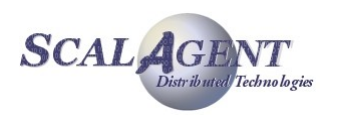

# *3. Getting started*

#### *3.1. Creation of a new configuration*

Select « File > New > Other... » menu, then select « JORAM Designer > Joram Diagram » and click the « Next » button.

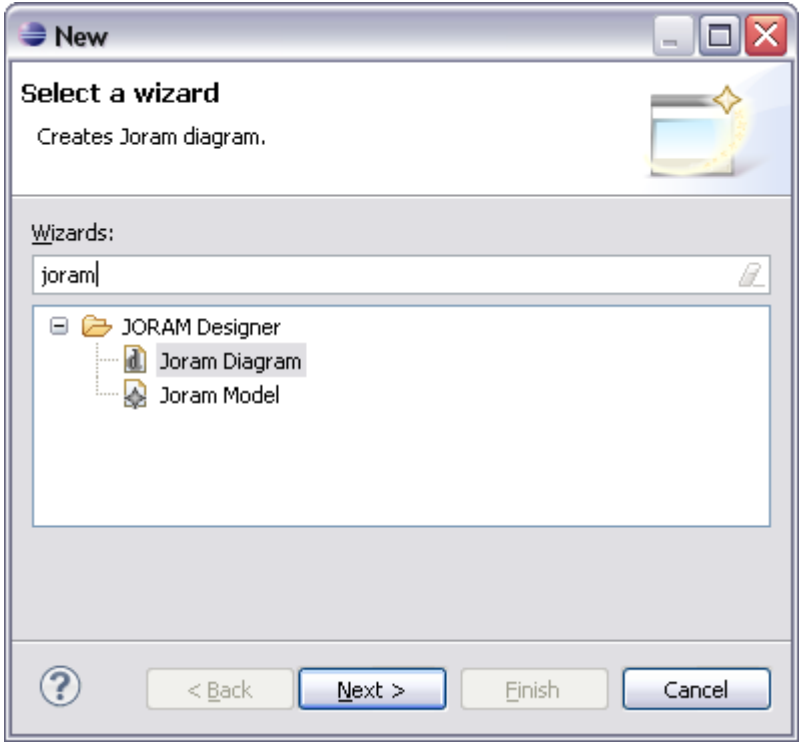

*Figure 2: JORAM Designer wizard*

Fix the name of the configuration file then click the « Finish » button to create an empty configuration. Using tools in the right palette you can now define « Joram servers », connect them through « Domain «, and locate them on « Host ».

A tutorial is available from<http://joram.ow2.org/doc/tutorials.html>to guide you to a full configuration as the one below:

- 3 Joram servers interconnected through a PoolNetwork domain named D0.
- 2 servers are located on host « tiga », the last on « aroe ».
- Each servers defined a TCP entry point (TCPProxyService), the server 0 defined a JNDI service.
- Each server defined a user named « anonymous » and 2 destinations are defined on server 0.

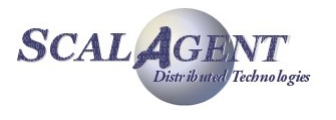

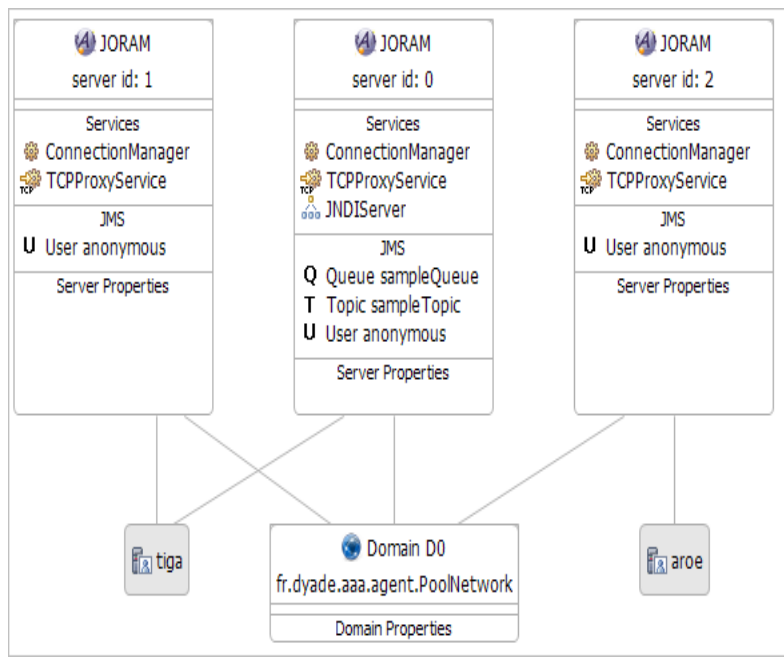

*Figure 3: Sample Joram configuration*

This configuration can be viewed as a tree opening the corresponding « .joram » file. The figure below shows the previous configuration as a tree.

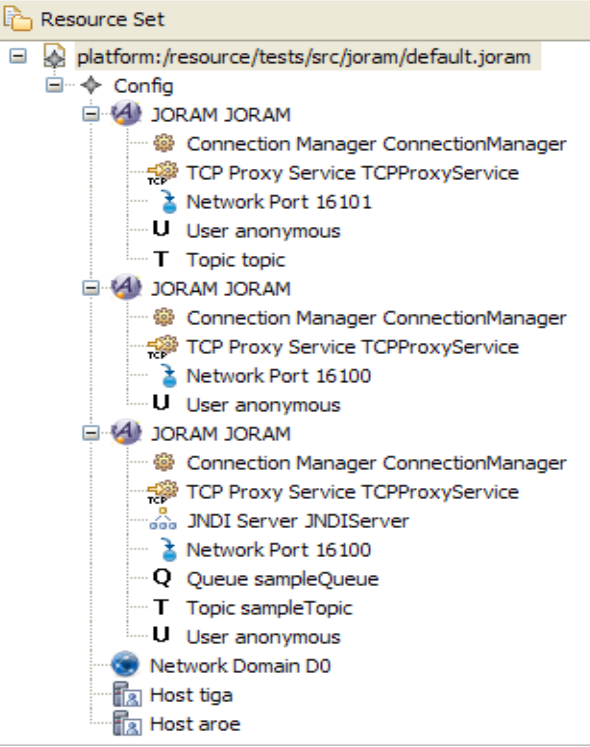

*Figure 4: Configuration tee view*

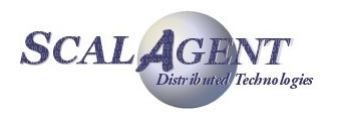

### *3.2. Configuration elements*

This chapter describes the tools in  $\ddot{\mathbb{C}}$  Palette at the right side of the window.

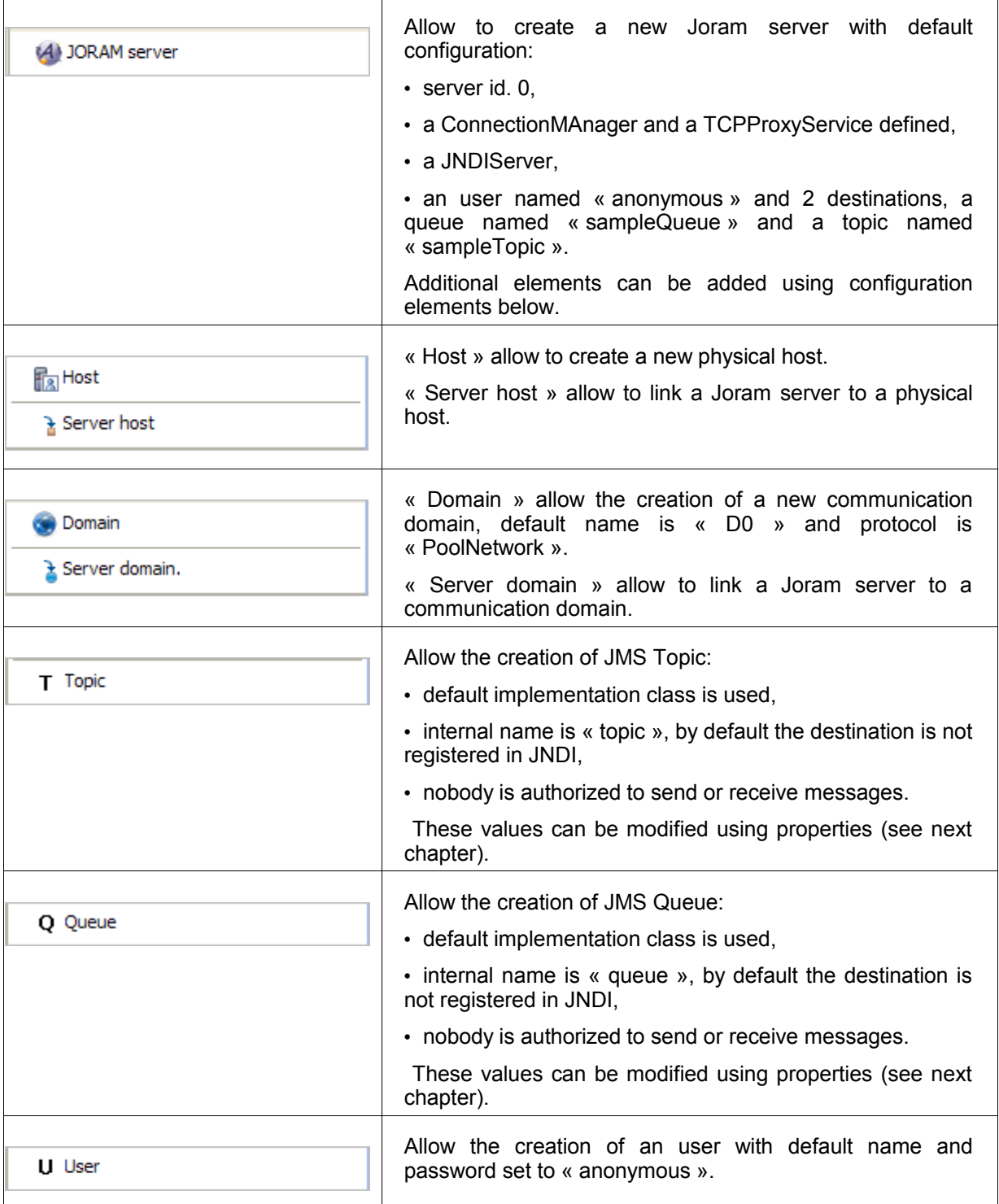

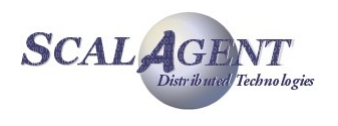

 $\overline{1}$ 

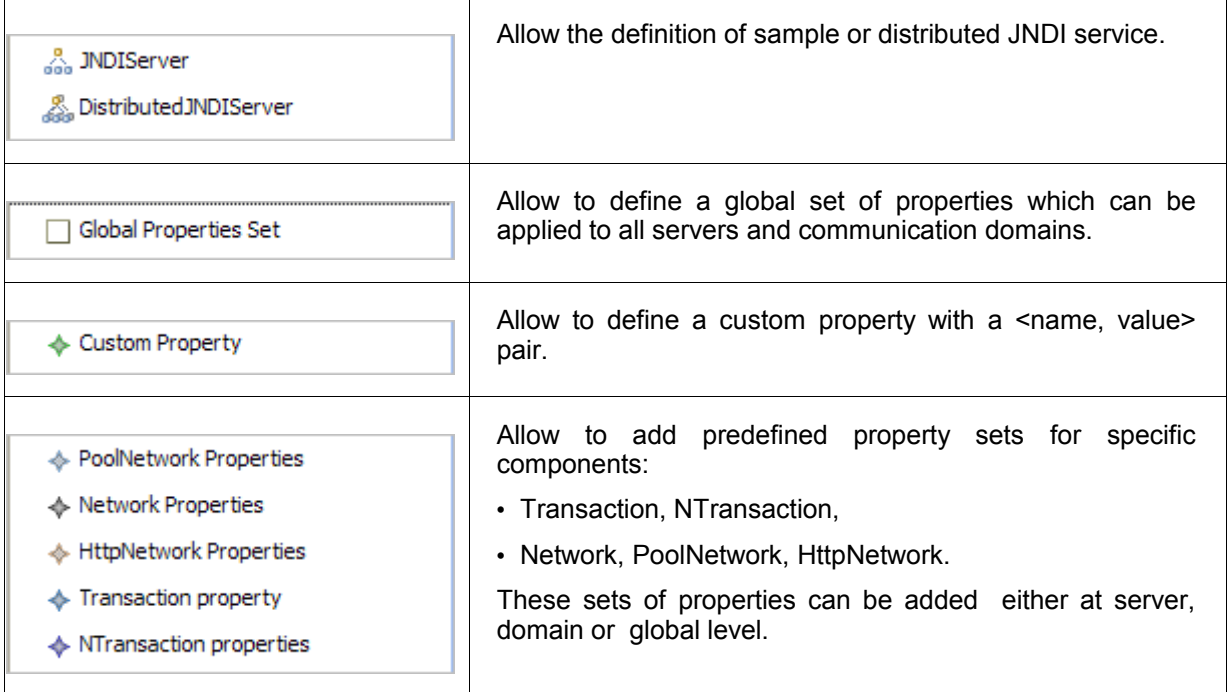

 $\overline{1}$ 

*Tableau 1: Elements from right palette*

### *3.3. Properties setting*

Many elements need to be configured. The properties of a selected elements can be changed using eclipse properties view. For example for a « Topic » element:

| <b>R</b> Problems $\boxed{a}$ Javadoc $\boxed{b}$ Declaration $\boxed{b}$ Properties $\boxtimes$<br>Ë,<br>争取び |             |                                                   |  |  |  |  |
|----------------------------------------------------------------------------------------------------|-------------|---------------------------------------------------|--|--|--|--|
| Topic<br>т                                                                                                    |             |                                                   |  |  |  |  |
| Core                                                                                                    | Property    | Value                                             |  |  |  |  |
|                                                                                                    | Class Name  | <mark>■</mark> org.objectweb.joram.mom.dest.Topic |  |  |  |  |
|                                                                                                    | Free Reader | <b>Lox</b> False                                  |  |  |  |  |
|                                                                                                    | Free Writer | <b>Likk</b> False                                 |  |  |  |  |
|                                                                                                    | Jndi Name   | 哇                                                 |  |  |  |  |
|                                                                                                    | Name        | 15 sampleTopic                                    |  |  |  |  |
|                                                                                                    | Readers     |                                                   |  |  |  |  |
|                                                                                                    | Writers     |                                                   |  |  |  |  |
|                                                                                                    |             |                                                   |  |  |  |  |
|                                                                                                    |             |                                                   |  |  |  |  |

*Figure 5: Topics propertties*

### *3.4. Configuration generation*

Each time the file is saved your configuration is verified and fault are reported using  $\bullet$  icon, an associated tooltip describes the error: « server id must be unique » for example.

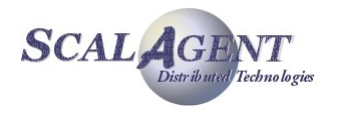

|              | Replace With |  |                        |
|--------------|--------------|--|------------------------|
| <b>Joram</b> |              |  | Generate admin script  |
| Google       |              |  | Generate a3servers.xml |
| Properties   | Alt+Enter    |  | Deploy                 |

*Figure 6: Generation menu*

To export your configuration in standard Joram configuration file, right click on your « .joram » file then select the « Joram » sub-menu:

- The « Generate a3servers.xml... » menu allows to produce the corresponding a3servers.xml configuration file.
- The « Generate admin script » menu executes a wizard allowing the generation of XML administration scripts.
- **The « Deploy... » menu generates and executes a DeployWare script.**

The generation of XML administration script comprises 4 steps:

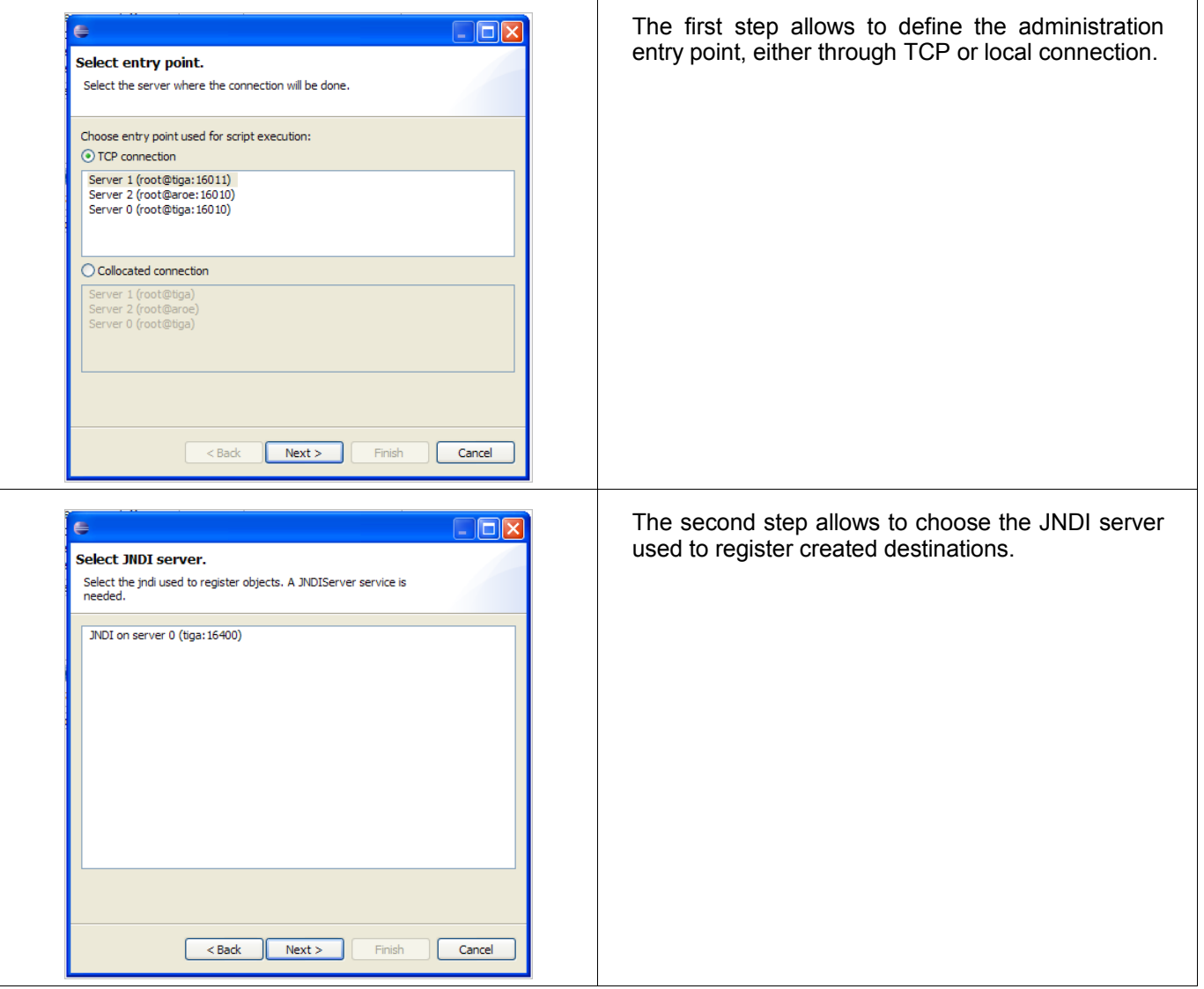

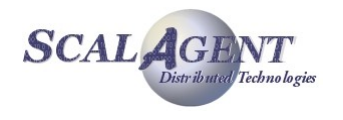

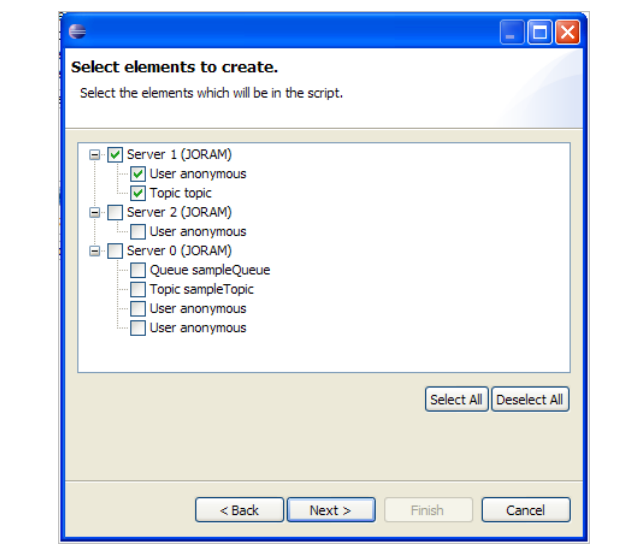

The third step allows to choose elements to create through this script. For example, all elements can be created from a single script, or elements can be created through different scripts associated to each server.

The last step allows to choose the file containing the created XML administration script.

*Tableau 2: Script generation wizard*

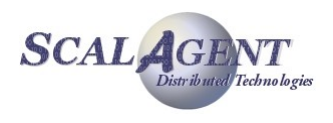